# MEMORY LINK SLAVE

# Serial Driver

지원 버전 TOP Design Studio V1.4.6.26 이상

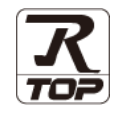

### **CONTENTS**

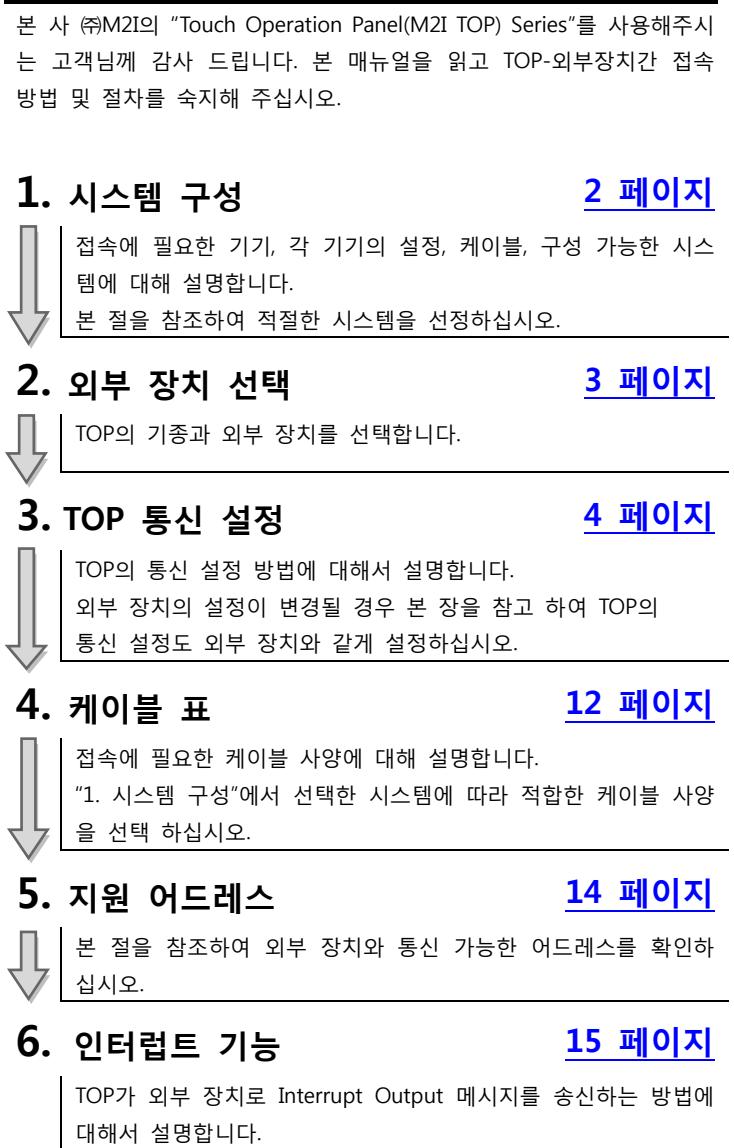

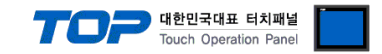

# <span id="page-1-0"></span>1. 시스템 구성

TOP와 Memory Link Slave 통신 드라이버의 시스템 구성은 아래와 같습니다.

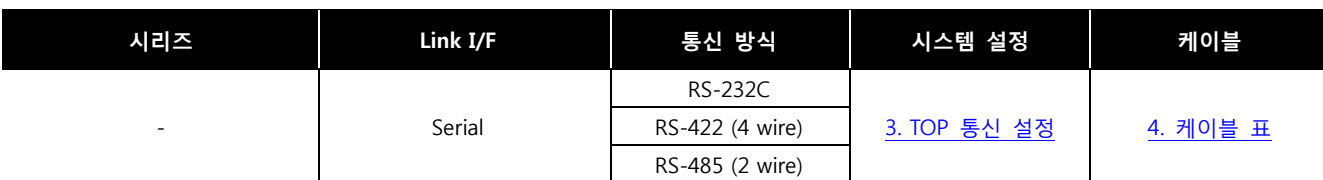

#### <span id="page-1-1"></span>■ 연결 구성

ㆍ1 : 1 (외부 장치 1대와 TOP 1대) 연결 – RS232C/422/485 통신에서 가능한 구성입니다.

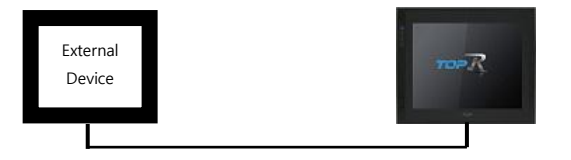

• 1 : N (외부 장치 1대 TOP N대) 연결 - RS422/485 통신에서 가능한 구성입니다.

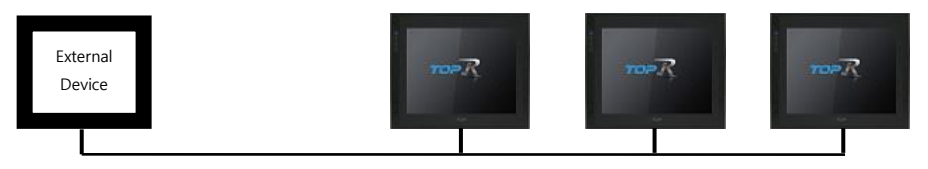

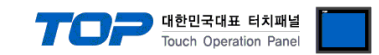

# 2. 외부 장치 선택

■ TOP 모델 및 포트 선택 후 외부 장치를 선택합니다.

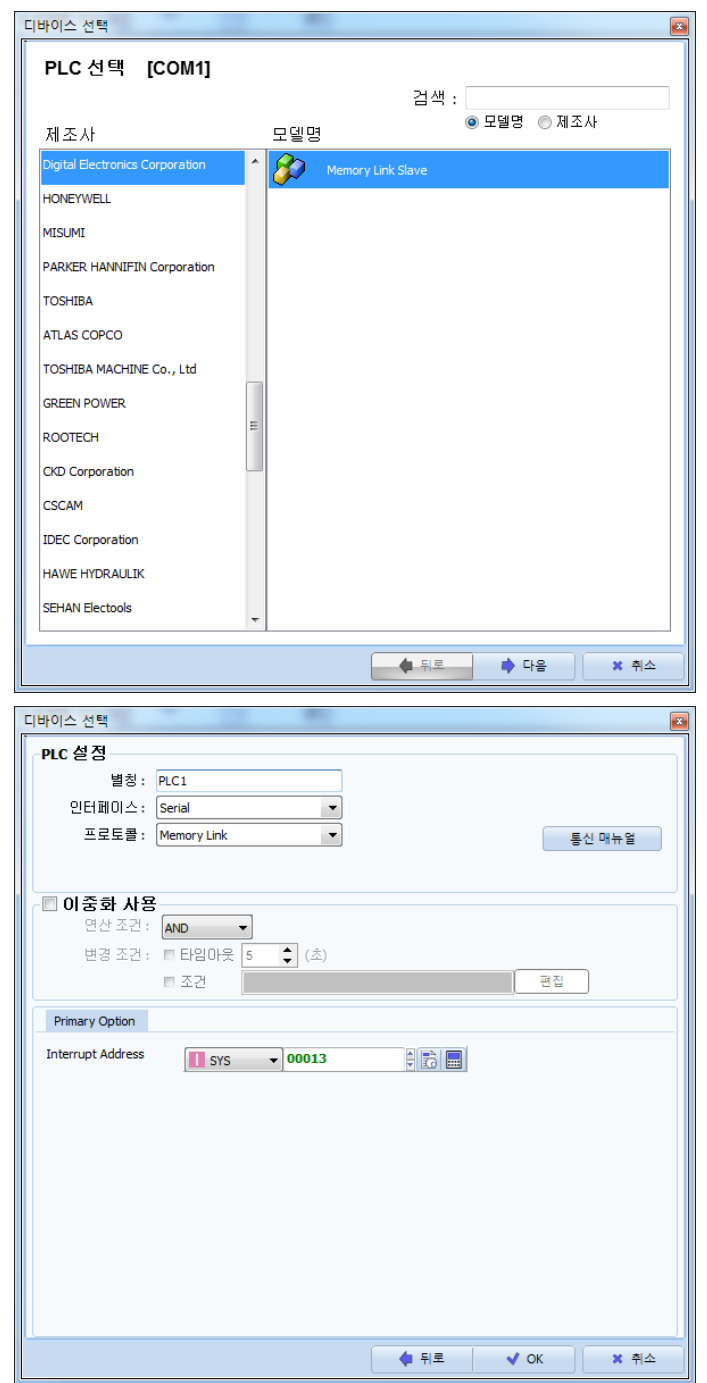

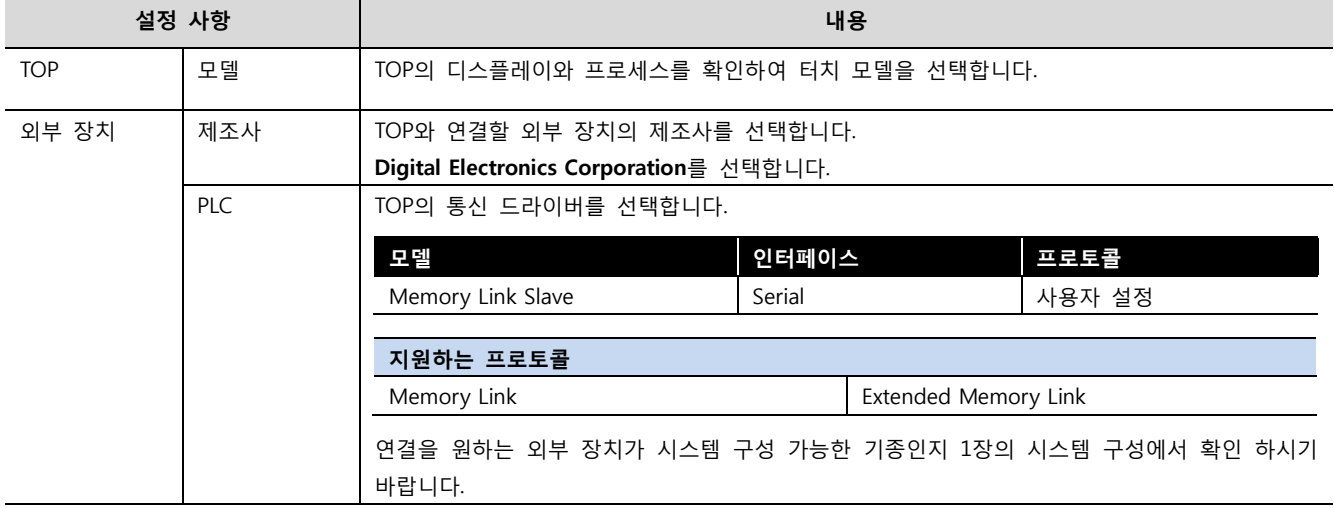

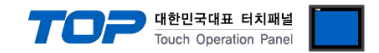

### <span id="page-3-0"></span>3. TOP 통신 설정

통신 설정은 TOP Design Studio 혹은 TOP 메인 메뉴에서 설정 가능 합니다. 통신 설정은 외부 장치와 동일하게 설정해야 합니다.

#### 3.1 TOP Design Studio 에서 통신 설정

#### (1) 통신 인터페이스 설정

- [ 프로젝트 > 프로젝트 속성 > TOP 설정 ] → [ 프로젝트 옵션 > "HMI 설정 사용" 체크 > 편집 > 시리얼 ]
	- TOP의 통신 인터페이스를 TOP Design Studio에서 설정합니다.

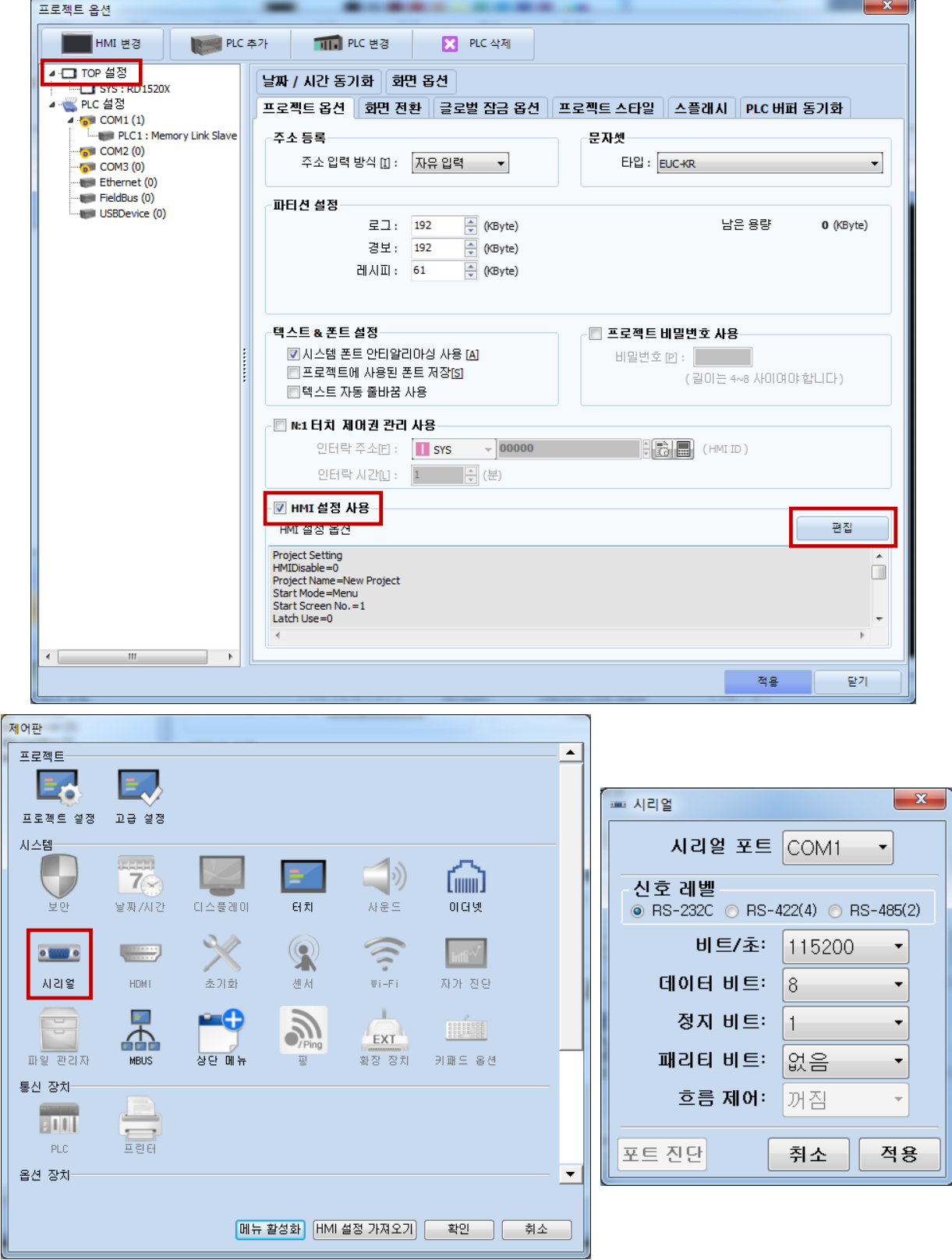

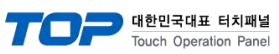

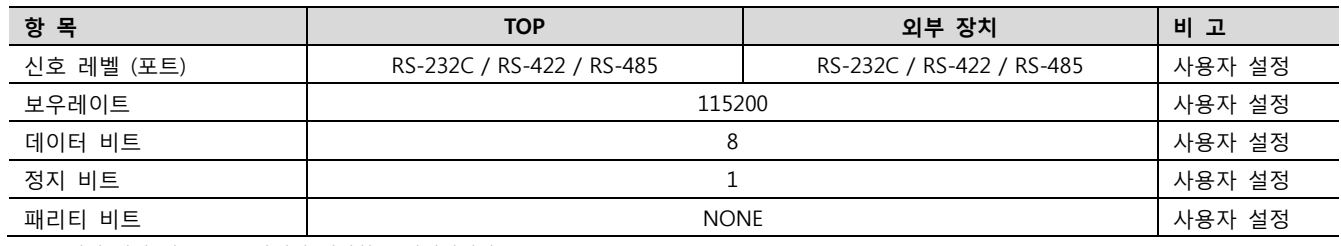

※ 위의 설정 내용은 본 사에서 권장하는 예제입니다.

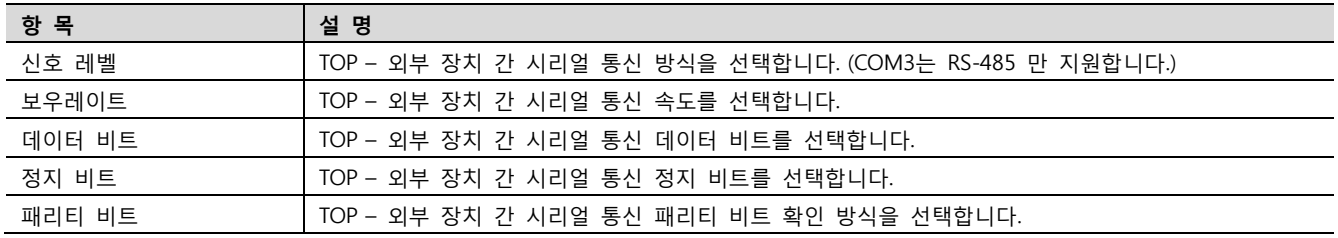

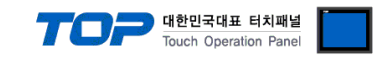

#### (2) 통신 옵션 설정

■ [ 프로젝트 > 프로젝트 속성 > PLC 설정 > COM1 > "PLC1 : Memory Link Slave"]

– Memory Link Slave 통신 드라이버의 옵션을 TOP Design Studio에서 설정합니다.

#### ① 프로토콜 : Memory Link 선택 시 설정

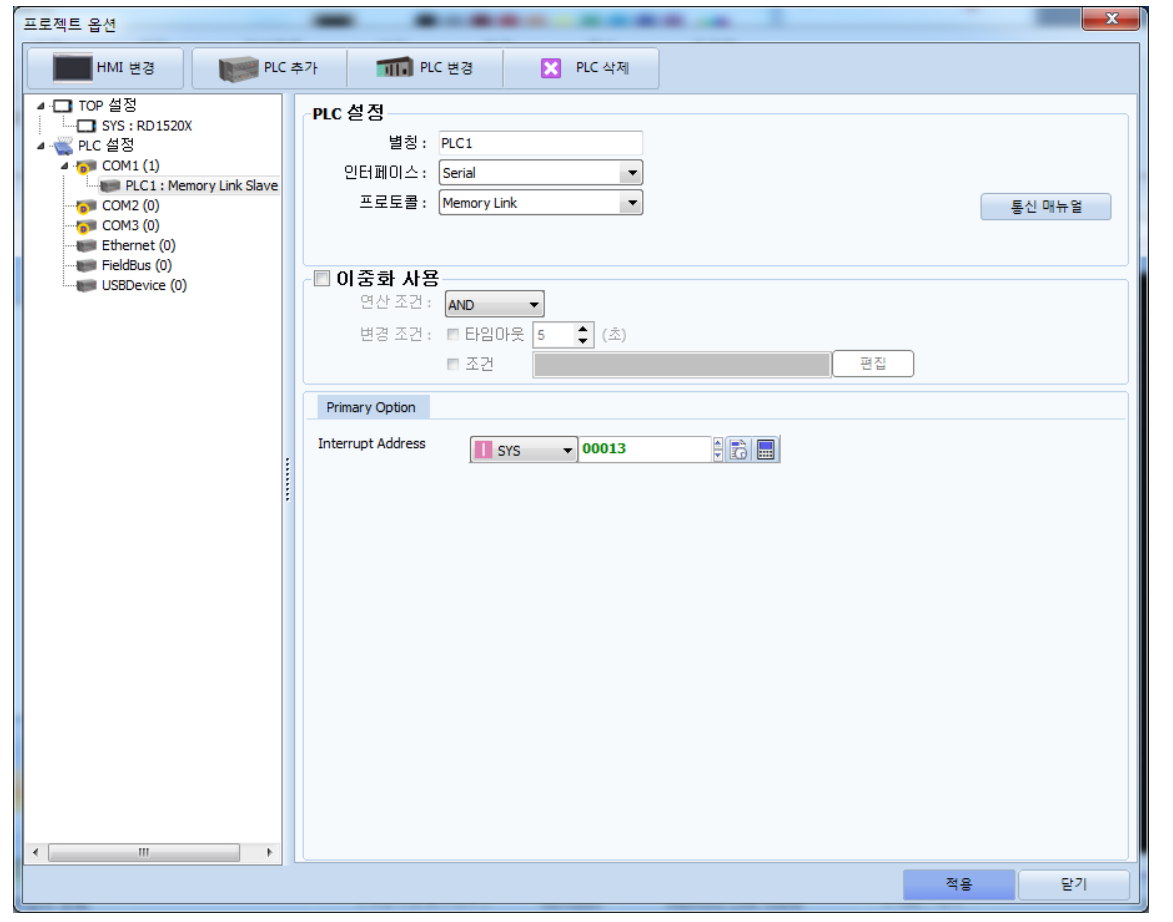

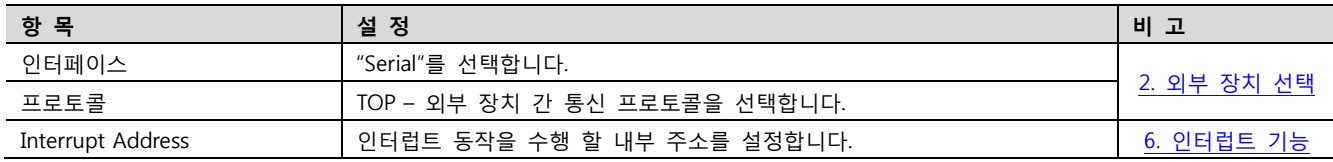

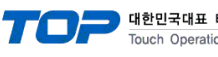

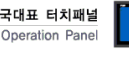

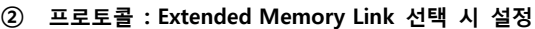

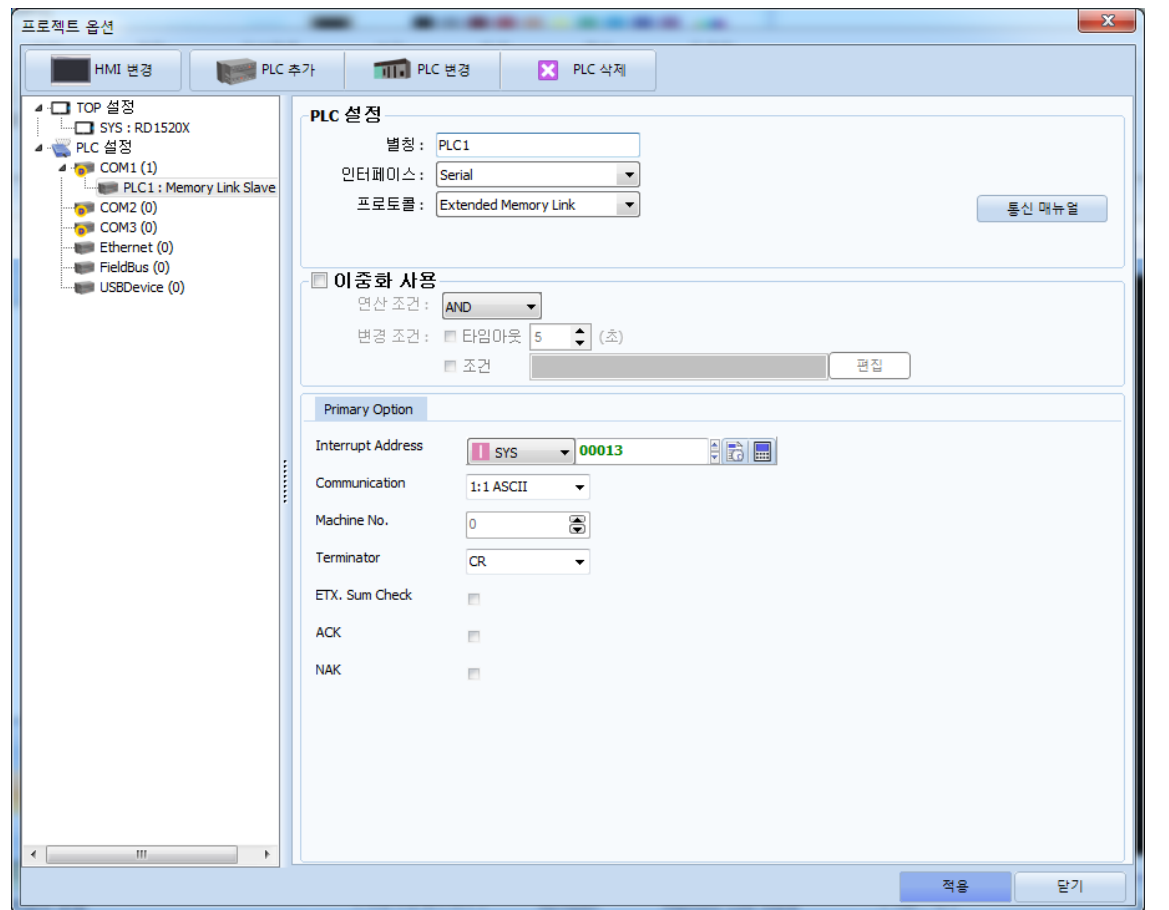

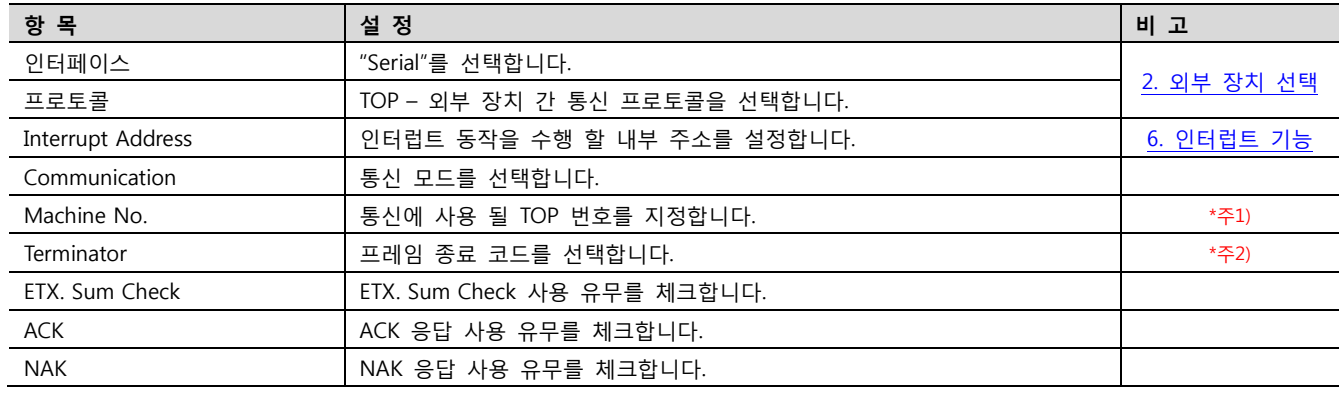

\*주1) 통신 모드가 1:N인 경우 활성화.

\*주2) 통신 모드가 ASCII인 경우 활성화.

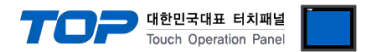

#### 3.2 TOP 에서 통신 설정

※ "3.1 TOP Design Studio 에서 통신 설정" 항목의 "HMI 설정 사용"을 체크 하지 않은 경우의 설정 방법입니다.

■ TOP-R 화면 상단을 터치하여 아래로 드래그 합니다. 팝업 창의 "EXIT"를 터치하여 메인 화면으로 이동합니다.

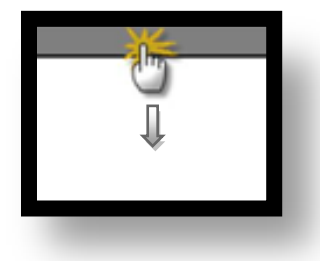

- (1) 통신 인터페이스 설정
	- [ 메인 화면 > 제어판 > 시리얼 ]

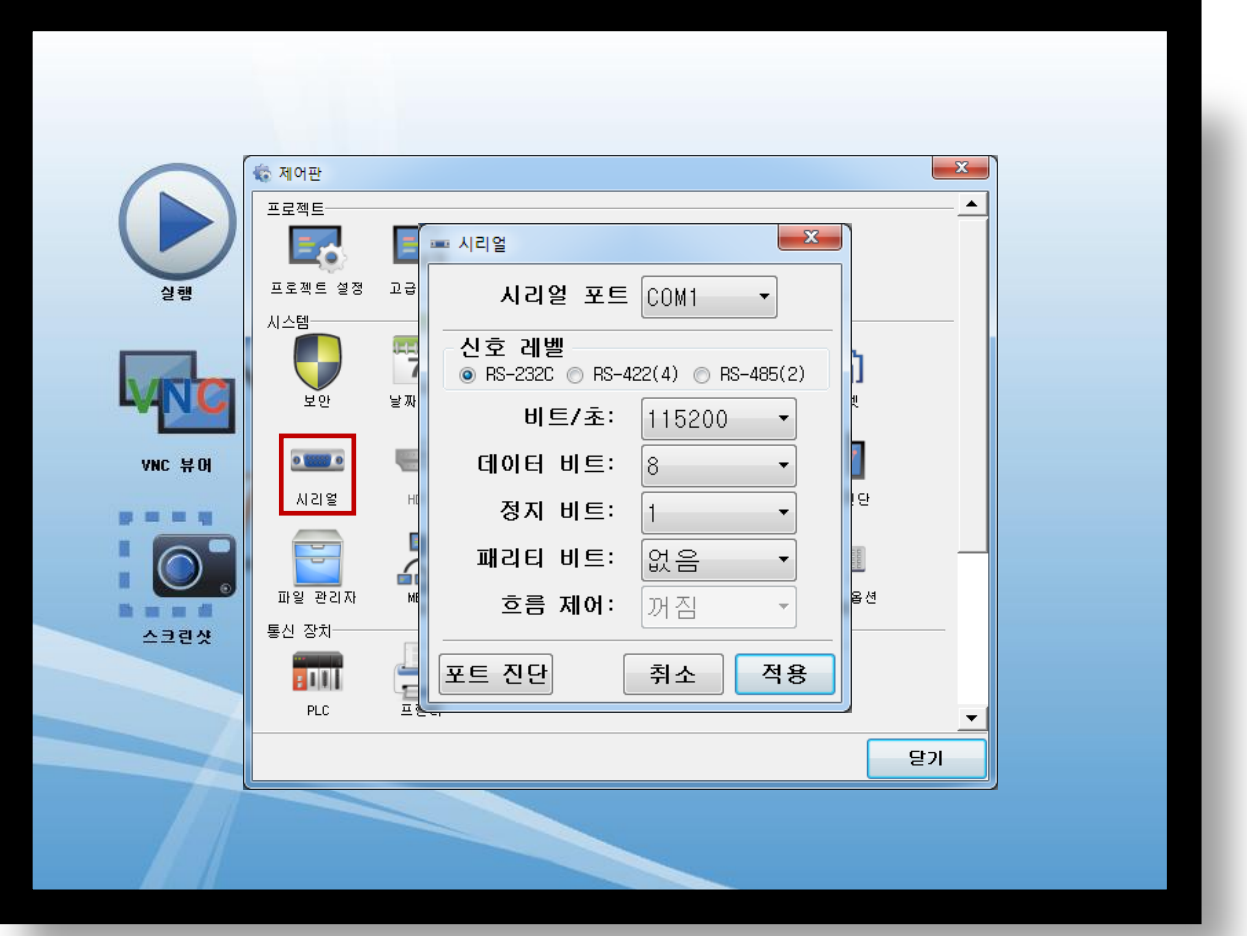

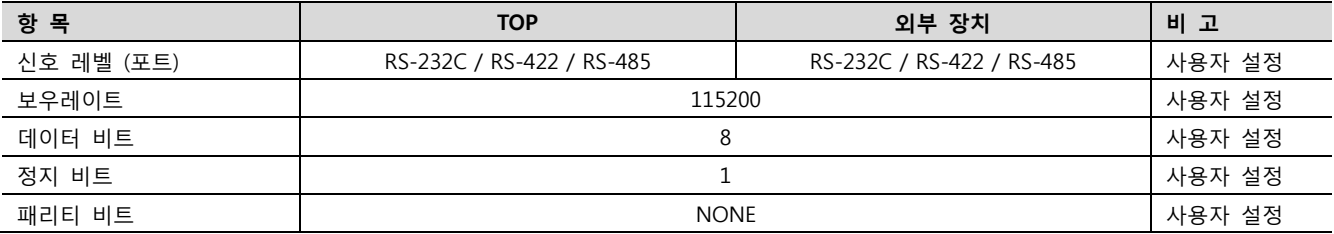

※ 위의 설정 내용은 본 사에서 권장하는 예제입니다.

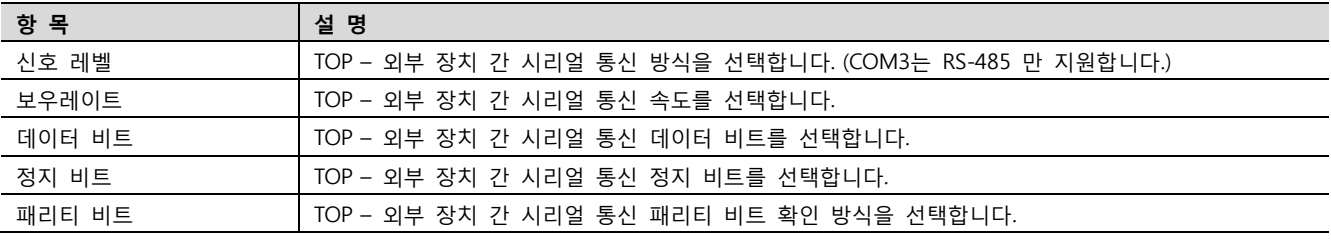

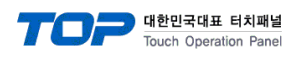

(2) 통신 옵션 설정

■ [ 메인 화면 > 제어판 > PLC ]

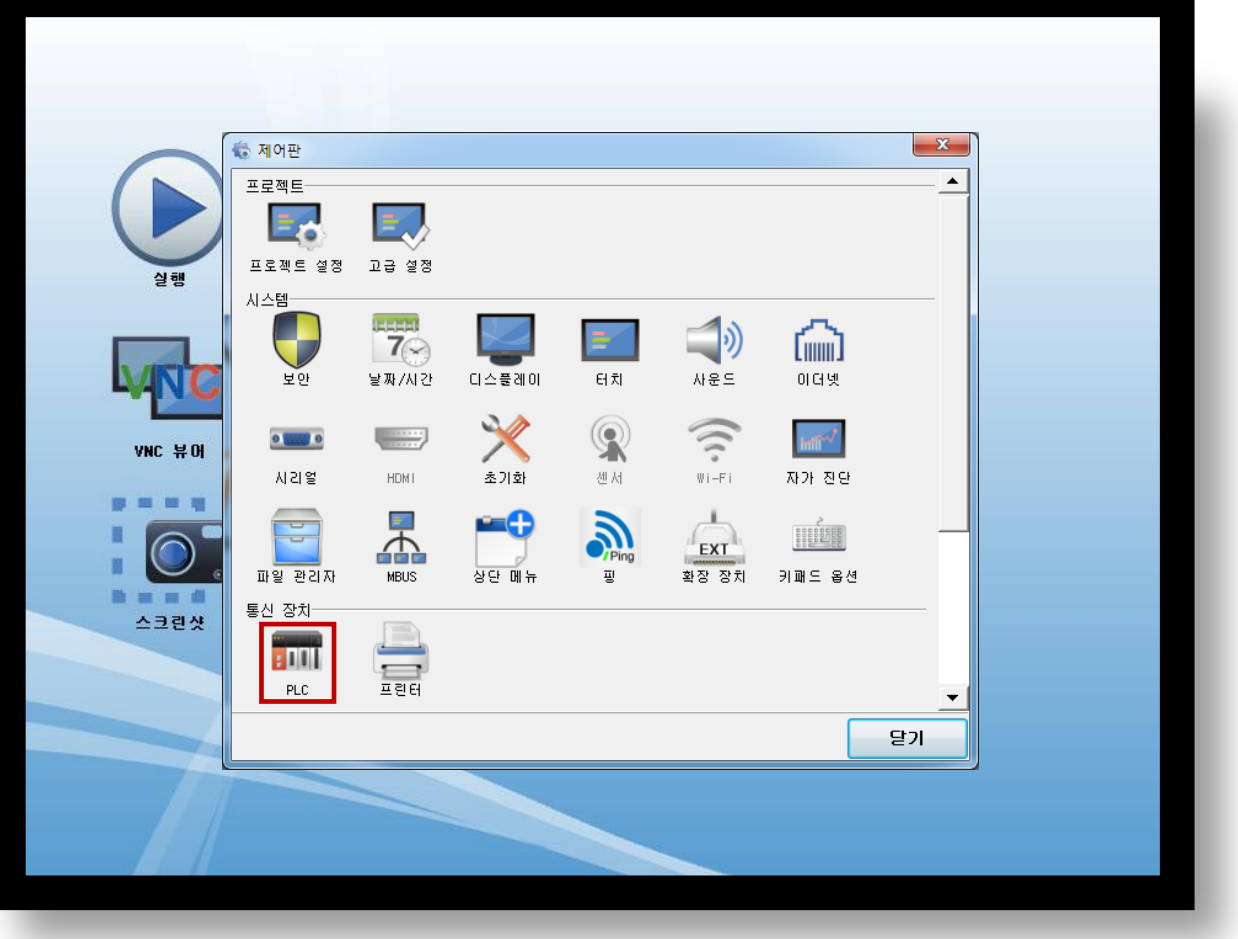

① 프로토콜 : Memory Link 선택 시 설정

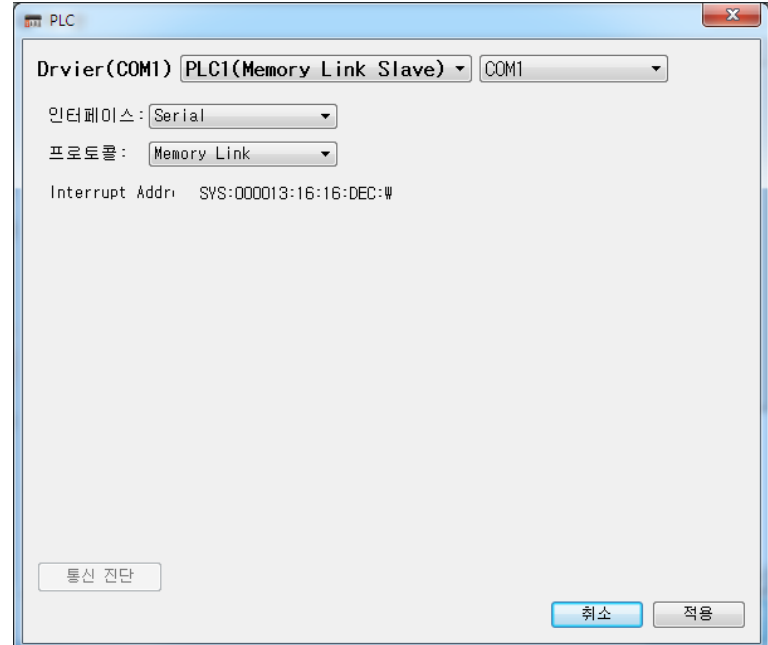

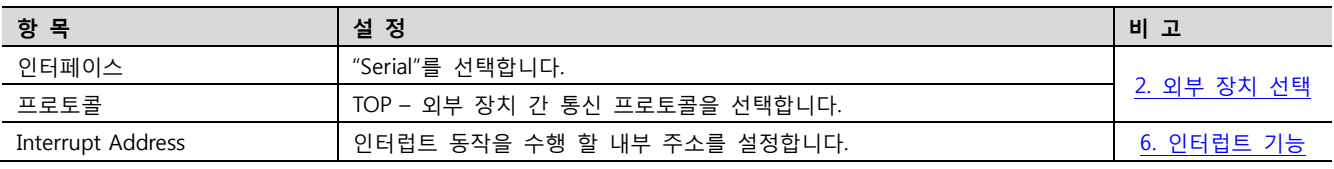

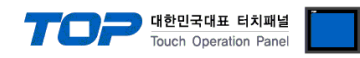

#### ② 프로토콜 : Extended Memory Link 선택 시 설정

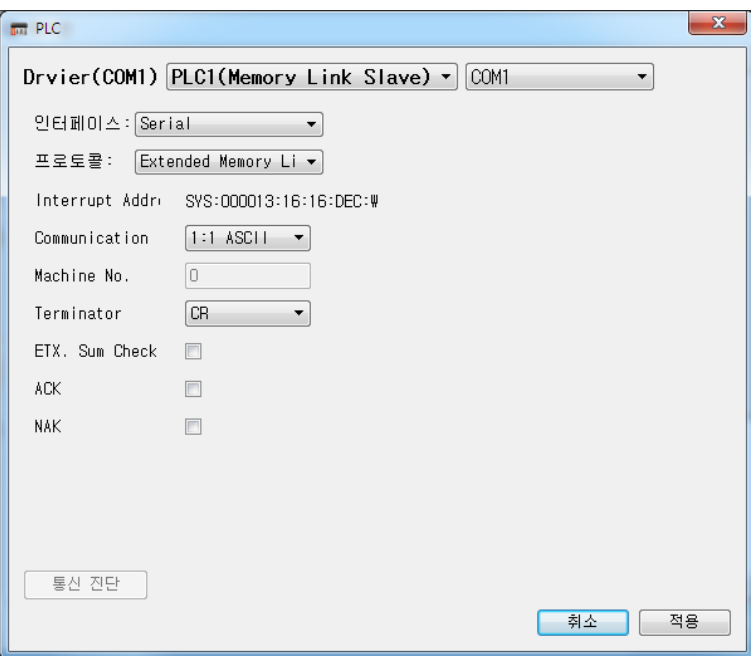

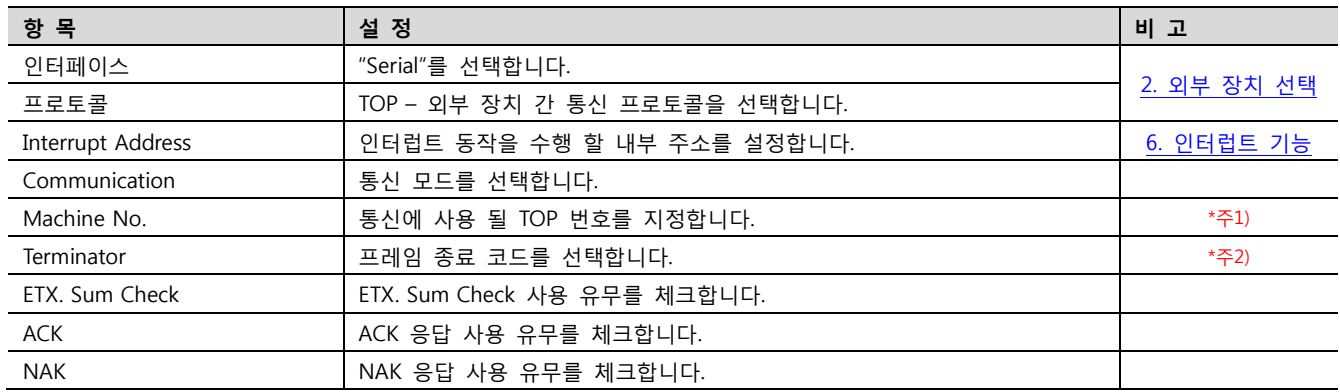

\*주1) 통신 모드가 1:N인 경우 활성화.

\*주2) 통신 모드가 ASCII인 경우 활성화.

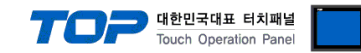

### 3.3 통신 진단

■ 포트 통신 이상 유무 진단

- [ 제어판 > PLC ] 에서 "통신 진단"을 터치한다.

- 화면 상에 Diagnostics 다이얼로그 박스가 팝업 되며 진단 상태를 판단한다.

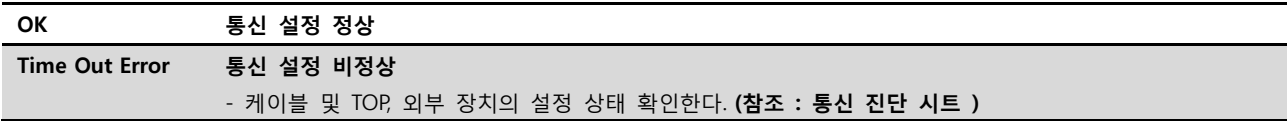

■ 통신 진단 시트

- 외부 단말기와 통신 연결에 문제가 있을 경우 아래 시트의 설정 내용을 확인 바랍니다.

| 항목                  | 내용                       |         | 확인        |           | 참 고                                                   |
|---------------------|--------------------------|---------|-----------|-----------|-------------------------------------------------------|
| 시스템 구성              | 시스템 연결 방법                |         | <b>OK</b> | <b>NG</b> | 1. 시스템 구성                                             |
|                     | 접속 케이블 명칭                |         | OK        | NG        |                                                       |
| <b>TOP</b><br>버전 정보 |                          |         | <b>OK</b> | <b>NG</b> |                                                       |
|                     | 사용 포트                    |         | OK        | <b>NG</b> |                                                       |
|                     | 드라이버 명칭                  |         | <b>OK</b> | NG.       |                                                       |
|                     | 기타 세부 설정 사항              |         | OK        | <b>NG</b> |                                                       |
|                     | 상대 국번                    | 프로젝트 설정 | <b>OK</b> | NG.       | 2. 외부 장치 선택                                           |
|                     |                          | 통신 진단   | OK        | NG        | 3. 통신설정                                               |
|                     | 시리얼 파라미터                 | 전송 속도   | <b>OK</b> | <b>NG</b> |                                                       |
|                     |                          | 데이터 비트  | OK        | NG        |                                                       |
|                     |                          | 정지 비트   | <b>OK</b> | NG.       |                                                       |
|                     |                          | 패리티 비트  | OK        | <b>NG</b> |                                                       |
| 외부 장치               | CPU 명칭<br>통신 포트 명칭(모듈 명) |         | OK        | <b>NG</b> |                                                       |
|                     |                          |         | <b>OK</b> | NG        |                                                       |
|                     | 프로토콜(모드)                 |         | OK        | NG.       |                                                       |
|                     | 설정 국번                    |         | OK        | NG.       |                                                       |
|                     | 기타 세부 설정 사항              |         | <b>OK</b> | NG.       |                                                       |
|                     | 시리얼 파라미터                 | 전송 속도   | <b>OK</b> | NG.       |                                                       |
|                     |                          | 데이터 비트  | OK        | NG.       |                                                       |
|                     |                          | 정지 비트   | OK        | NG        |                                                       |
|                     |                          | 패리티 비트  | OK        | NG.       |                                                       |
|                     | 어드레스 범위 확인               |         | OK        | NG.       | 5. 지원 어드레스<br>(자세한 내용은 PLC 제조사의 매뉴얼을<br>참고 하시기 바랍니다.) |

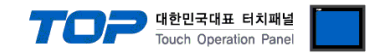

## <span id="page-11-0"></span>4. 케이블 표

본 Chapter는 TOP-R과 해당 기기 간 정상 통신을 위한 케이블 다이어그램을 소개 합니다. (본 절에서 설명되는 케이블 다이어그램은 외부 장치 제조사의 권장사항과 다를 수 있습니다)

■ RS-232C (1:1 연결)

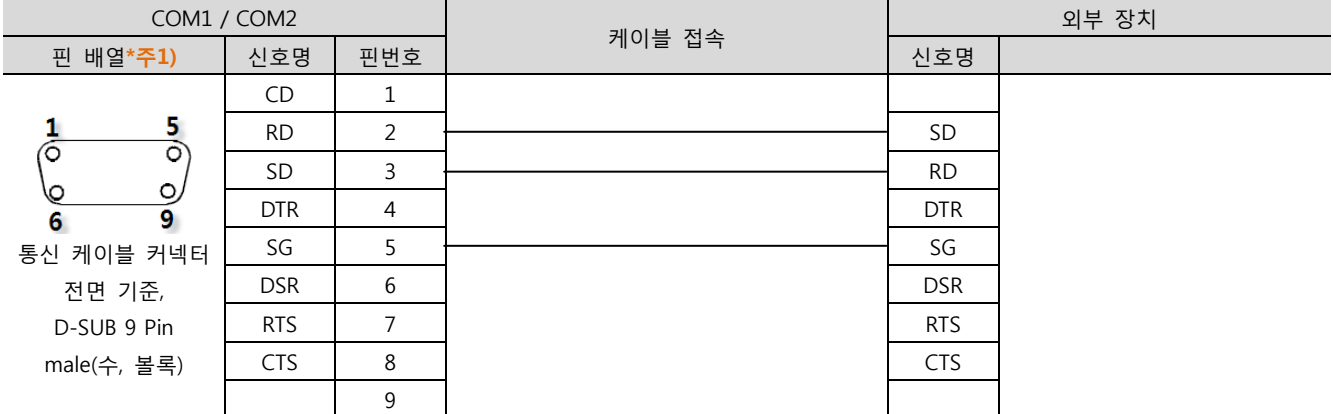

\*주1) 핀 배열은 케이블 접속 커넥터의 접속면에서 본 것 입니다.

■ RS-422 (1:1 연결)

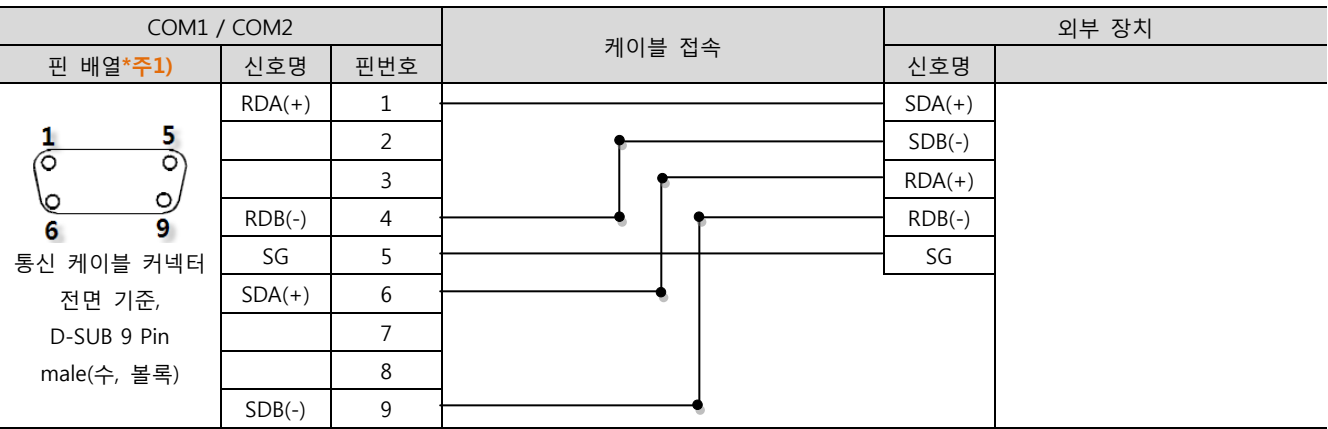

\*주1) 핀 배열은 케이블 접속 커넥터의 접속면에서 본 것 입니다.

#### ■ RS-485 (1:1 연결)

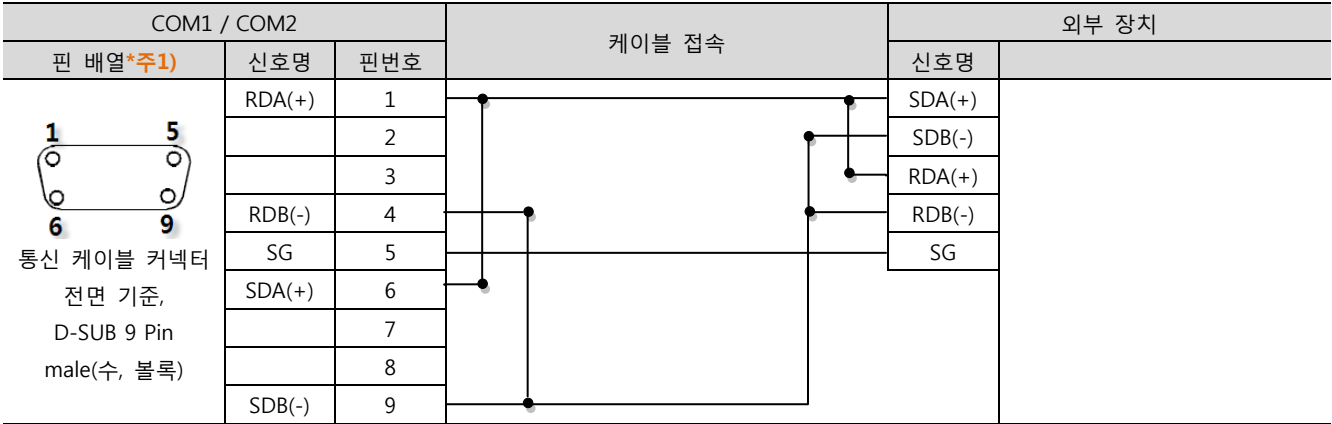

\*주1) 핀 배열은 케이블 접속 커넥터의 접속면에서 본 것 입니다.

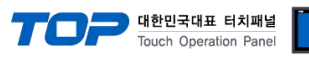

#### ■ RS-485 (1:1 연결)

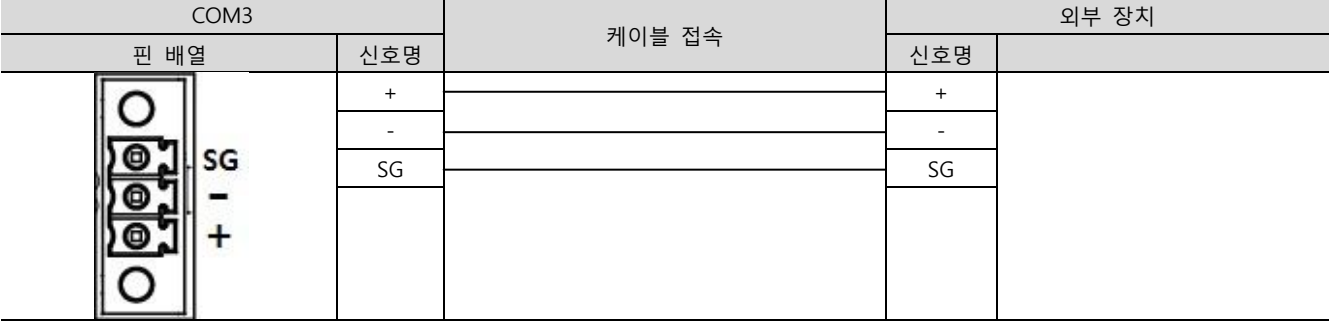

#### ■ RS-422 (1 : N 연결) - 1:1 연결을 참고하여 아래의 방식으로 연결 하십시오.

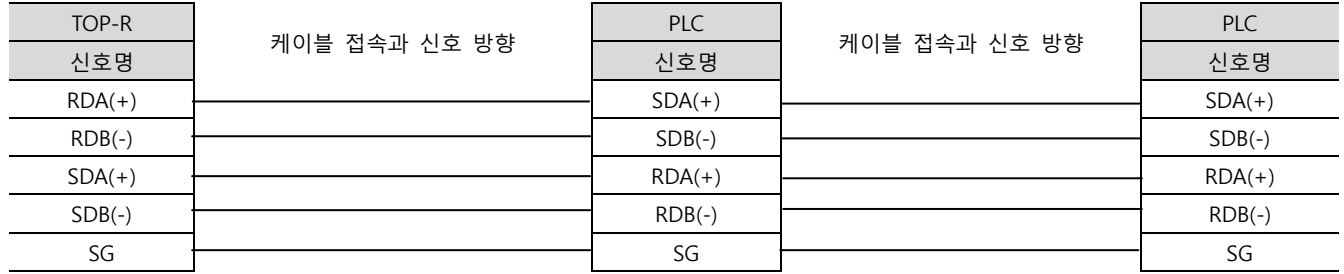

#### ■ RS-485 (1 : N 연결) - 1:1 연결을 참고하여 아래의 방식으로 연결 하십시오.

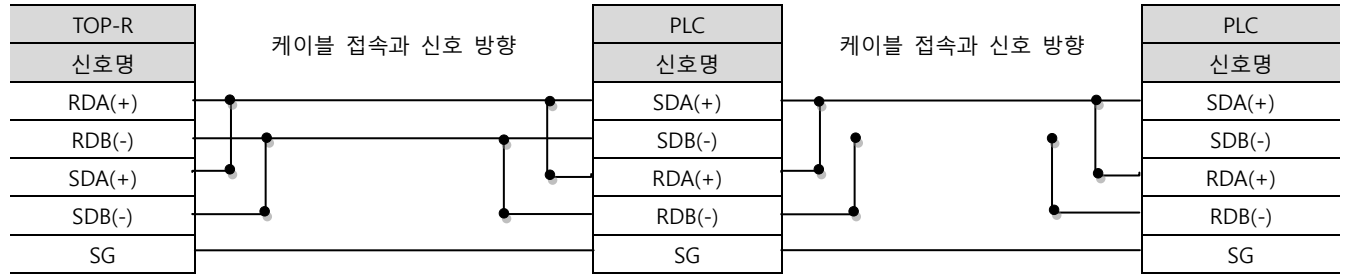

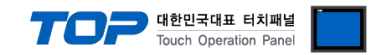

## <span id="page-13-0"></span>5. 지원 어드레스

#### TOP에서 사용 가능한 디바이스는 아래와 같습니다.

CPU 모듈 시리즈/타입에 따라 디바이스 범위(어드레스) 차이가 있을 수 있습니다. TOP 시리즈는 외부 장치 시리즈가 사용하는 최대 어드레스 범위를 지원합니다. 사용하고자 하는 장치가 지원하는 어드레스 범위를 벗어 나지 않도록 각 CPU 모듈 사용자 매뉴얼을 참조/주의 하십시오.

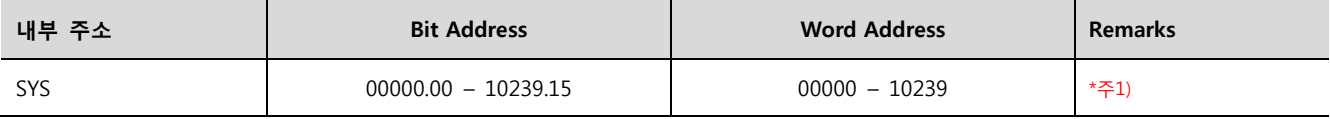

\*주1) TOP-VIEW에서는 0부터 102399까지 사용 가능.

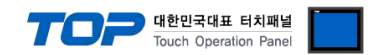

# <span id="page-14-0"></span>6. 인터럽트 기능

TOP에서 외부 장치로 Interrupt Output 동작을 수행하는 방법에 대해서 설명합니다.

통신 설정 항목 중 "Interrupt Address"에 설정되어 있는 TOP 내부 주소에 값을 입력했을 때 TOP가 외부 장치에게 Interrupt Output 메시지를 송신합니다. 입력된 값의 하위 1바이트가 Interrupt Output의 데이터 부분에 적용되며 메시지 송신 후 내부 주소는 0으로 초기화 됩니다.